# ClubRunner

<u>Help Articles</u> > <u>Website Guides</u> > <u>Website Widgets</u> > <u>Widget: Site Pages</u>

## Widget: Site Pages

Zach W. - 2021-03-16 - Website Widgets

| Site Pages      | Rotary 🔞                                                                  | Clu          | Club Calendar |    |    |    |    |    |
|-----------------|---------------------------------------------------------------------------|--------------|---------------|----|----|----|----|----|
| Our Committees  | Propelling People Forward                                                 | January 2021 |               |    |    |    |    |    |
|                 | Sundays at 12:00 PM                                                       | s            | М             | т  | w  | т  | F  | s  |
| Upcoming Events | ♥ ClubRunner                                                              | 27           | 28            | 29 | 30 | 31 | 01 | 02 |
|                 | 2060 Winston Park Dr<br>Suite 102                                         | 03           | 04            | 05 | 06 | 07 | 08 | 09 |
|                 | Oakville, ON L6H 5R7                                                      | 10           | 11            | 12 | 13 | 14 | 15 | 16 |
| Mahaita Mahipar | Canada                                                                    | 17           | 18            | 19 | 20 | 21 | 22 | 23 |
| Website Webinar | Phone: 🤳 (123) 456-7890 ext. 000                                          | 24           | 25            | 26 | 27 | 28 | 29 | 30 |
|                 | Email: 🔤 purple.metro@example.com                                         | 31           | 01            | 02 | 03 | 04 | 05 | 06 |
|                 | Our club holds meetings on the first three Sundays every month at noon. V | Ve           |               |    |    |    |    |    |

You can use **Site Pages Widget Edit Content** to define the content that will be displayed within the widget. Here you can select which **Site Pages** to display as well as define the order to display them.

|    | Left                             |    |
|----|----------------------------------|----|
|    | Drag & drop to rearrange widgets | \$ |
| 12 | Upcoming Events                  | \$ |
|    |                                  |    |

The **Add Site Page from Library** button will take you to a list of your created Site Pages where you can select which ones to display in the widget. Below are the steps to add the Site Pages:

#### 1. Click Add Site Page from Library.

| Site Pages fo            | or Home Page                 |                |                            |                        |
|--------------------------|------------------------------|----------------|----------------------------|------------------------|
| View site pages in:      | Entire Library Home Page Wid | get Bulletins  |                            |                        |
| Drag and drop your pages | to change their sequence.    | Q Preview      | Add Site Page from Library | • Create New Site Page |
| Name                     |                              | Permalink      | Requires<br>Login          | Actions                |
| 🚦 🗌 Our Comm             | ittees                       | our-committees |                            | -                      |
| About Our                | Club                         | about-our-club |                            | *                      |
| Gheck All                | Remove Selected              |                |                            |                        |

2. You should now see a list of all your created Site Pages. Simply select the checkbox on the left of the SitePage title to include the Site to be displayed in the widget.

| Add Pages to Home Page                                                      |                         |
|-----------------------------------------------------------------------------|-------------------------|
| Filter records:                                                             | Add Selected Site Pages |
| Select from the list of pages below then click on "Add Selected Site Pages" |                         |
| Title 🗸                                                                     | Permalink 🗸             |
| ✓ Our Committees                                                            | our-committees          |
| About Our Club                                                              | about-our-club          |
|                                                                             |                         |

3. Once all the Site Pages have been selected scroll to the top and click Add Selected Site Pages.

#### Add Pages to Home Page

| Filter records:                                                             |                | Add Selected Site Pages |
|-----------------------------------------------------------------------------|----------------|-------------------------|
| Select from the list of pages below then click on "Add Selected Site Pages" |                |                         |
| Title 🗸                                                                     | Permalink 🗸    |                         |
| ✓ Our Committees                                                            | our-committees |                         |
| About Our Club                                                              | about-our-club |                         |

4. The selected Site Pages should now be in the list of Site Pages for the Home Page.

| Site Pages successfully added to home page widget.            |                |                              | ×                    |
|---------------------------------------------------------------|----------------|------------------------------|----------------------|
| Site Pages for Home Page                                      |                |                              |                      |
| View site pages in: Entire Library Home Page Widget Bulletins |                |                              |                      |
| Drag and drop your pages to change their sequence.            | Q Preview      | • Add Site Page from Library | Create New Site Page |
| Name                                                          | Permalink      | Requires<br>Login            | Actions              |
| Our Committees                                                | our-committees |                              | •                    |
| Le Check All Remove Selected                                  |                |                              |                      |

#### How to Remove a Site Page from the Widget

If you need to remove Site Page(s) from the Site Page widget follow the steps below:

1. Select the checkbox on the left of the Site Page title for all the Site Pages that you would like to remove from the widget.

| Site Pages for Home Page                            |                |                          |                        |
|-----------------------------------------------------|----------------|--------------------------|------------------------|
| View site pages in: Entire Library Home Page Widget | Bulletins      |                          |                        |
| Drag and drop your pages to change their sequence.  | Q Preview • Ad | d Site Page from Library | • Create New Site Page |
| Name                                                | Permalink      | Requires<br>Login        | Actions                |
| Our Committees                                      | our-committees |                          | -                      |
| Uncheck All Remove Selected                         |                |                          |                        |

#### 2. Scroll to the bottom of the page and click **Remove Selected**.

| Site Pages for           | or Home I            | Page             |           |                |                              |                      |
|--------------------------|----------------------|------------------|-----------|----------------|------------------------------|----------------------|
| View site pages in:      | Entire Library       | Home Page Widget | Bulletins | )              |                              |                      |
| Drag and drop your pages | s to change their se | equence.         |           | Q, Preview     | • Add Site Page from Library | Create New Site Page |
| Name                     |                      |                  | F         | Permalink      | Require                      | Actions              |
| 🔋 🔽 Our Comm             | ittees               |                  | c         | our-committees |                              | -                    |
| L→ Uncheck A             | II Remove S          | Selected         |           |                |                              |                      |

3. You will see a message box popup verifying that you want to remove all selected pages. Click  $\mathbf{OK}$  to remove the pages.

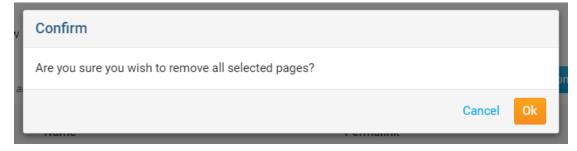

#### **Actions Column Overview**

Each site page that is listed to appear on the widget has a list of options found under the Actions column:

- 1. View: Click on this to view the site page.
- 2. Edit: Click on this to edit the content of the site page.

3. **Properties:** This will take you to the Site Page's Settings where you can rename the site page, define the access level, and define the owner.

4. **Remove:** This will remove the Site Page from the Site Pages widget, though not from the Site Pages Library.

| Site Pages for Home Page                            |                |                            |                      |
|-----------------------------------------------------|----------------|----------------------------|----------------------|
| View site pages in: Entire Library Home Page Widget | Bulletins      |                            |                      |
| Drag and drop your pages to change their sequence.  | Q Preview      | Add Site Page from Library | Create New Site Page |
| Name                                                | Permalink      | Requires<br>Login          | Actions              |
| 0ur Committees                                      | our-committees |                            |                      |
| Le Check All Remove Selected                        |                |                            | Q View               |

#### **Preview Overview**

1. Click **Preview** to see what the Site Page's Widget would look like with the current Site Pages selected and the widget properties applied.

| Site Pages fo            | or Home I          | Page             |           |                 |                              |                      |
|--------------------------|--------------------|------------------|-----------|-----------------|------------------------------|----------------------|
| View site pages in:      | Entire Library     | Home Page Widget | Bulletins | )               |                              |                      |
| Drag and drop your pages | to change their se | equence.         |           | Q, Preview      | • Add Site Page from Library | Create New Site Page |
| Name                     |                    |                  |           | Permalink       | -<br>Requires<br>Login       | Actions              |
| About Our                | Club               |                  |           | about-our-club  |                              | -                    |
| Committee                | Pages              |                  |           | committee-pages |                              | -                    |

2. Select a **column view** to see how this widget would be displayed in different column sizes.

| Site Pages (Live)                                                                             | × |
|-----------------------------------------------------------------------------------------------|---|
| Site Pages (Essentials)                                                                       |   |
| Displays a list of all the site pages you have created and marked to appear on the home page. |   |
| Select a column view to see how this widget would be displayed in different column sizes.     |   |
| Site Pages                                                                                    |   |
| Our Committees                                                                                |   |
|                                                                                               |   |
|                                                                                               |   |
|                                                                                               |   |

### **Related Content**

• Site Pages Widget - Overview & Properties